# SISTEMA DE ENVÍO ORAL

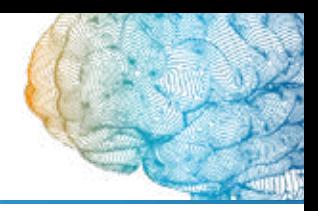

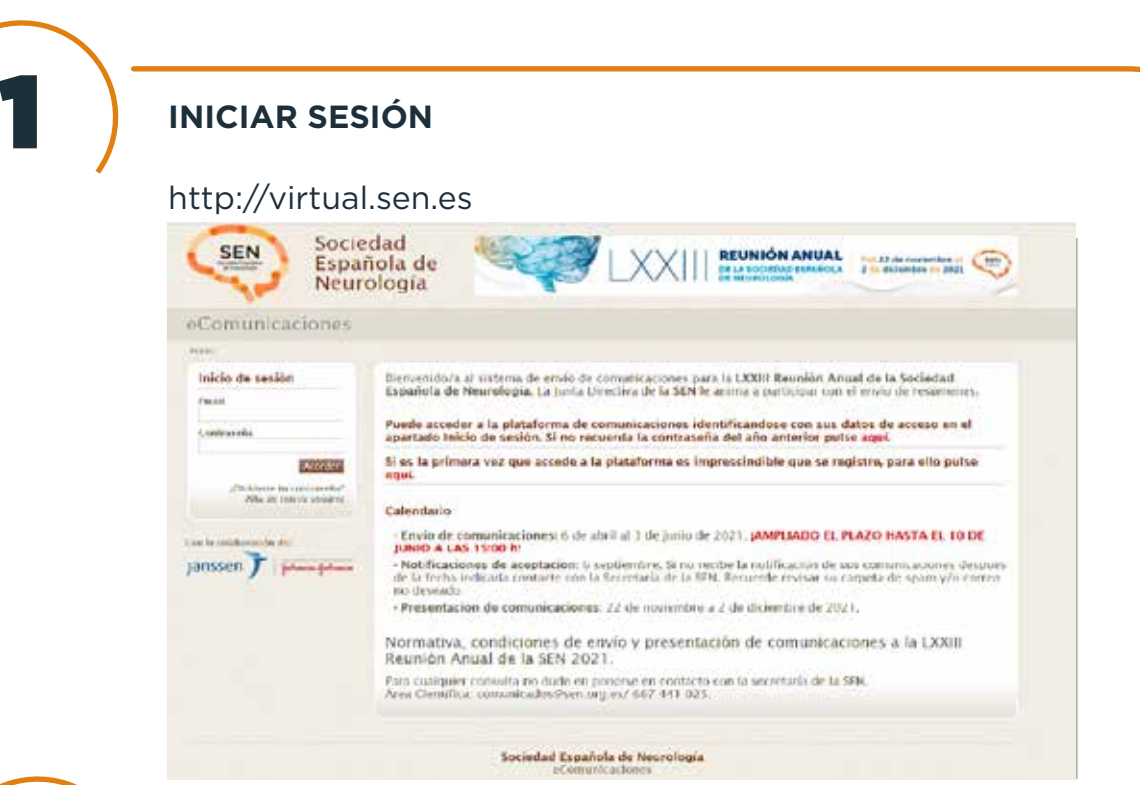

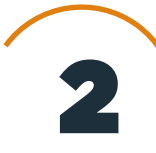

### **MIS COMUNICACIONES**

Acceso en el menú lateral izquierdo

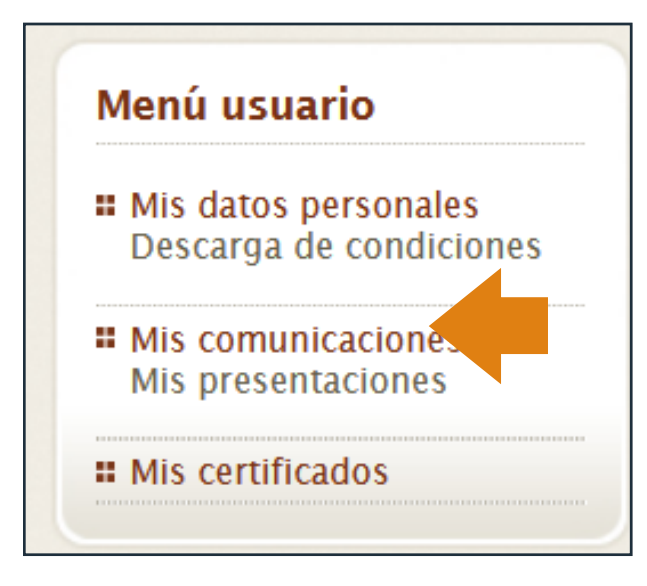

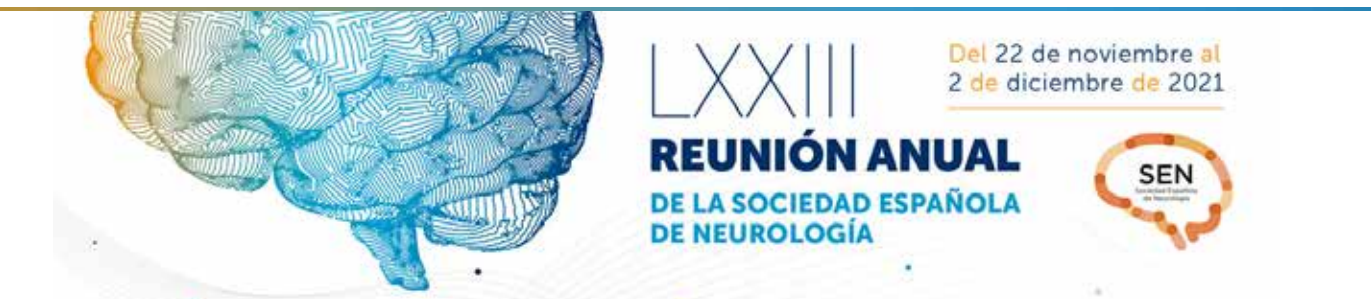

## SISTEMA DE ENVÍO ORAL

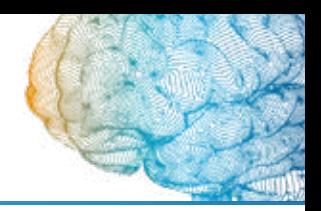

3

### **ADJUNTAR EL ARCHIVO EN ICONO CLIP**

Para adjuntar el archivo, presione sobre el icono clip en el título de la comunicación aceptada.

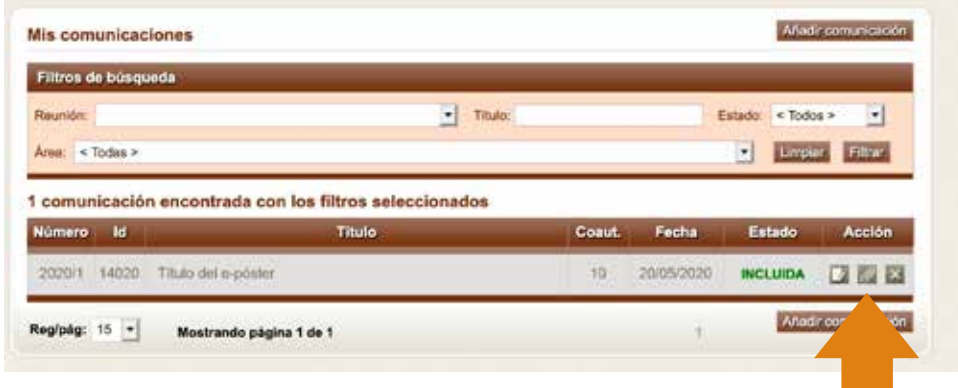

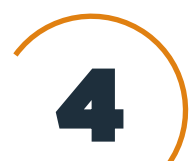

### **SUBIR EL FICHERO, E-MAIL Y TWITTER**

Botón examinar. Elegir el fichero.

Introduzca la dirección de correo electrónico (obligatoria) y cuenta de Twitter (opcional) para que contacten con usted durante el congreso. Presione el botón enviar.

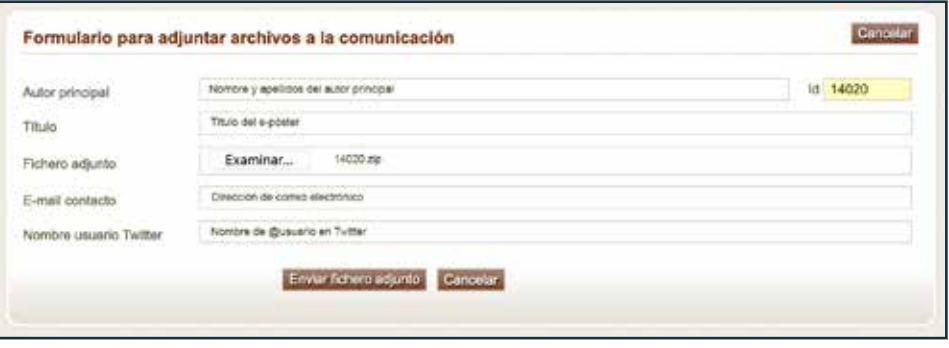

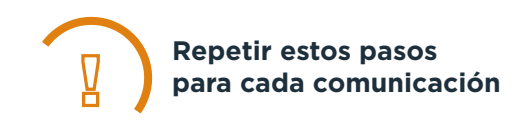

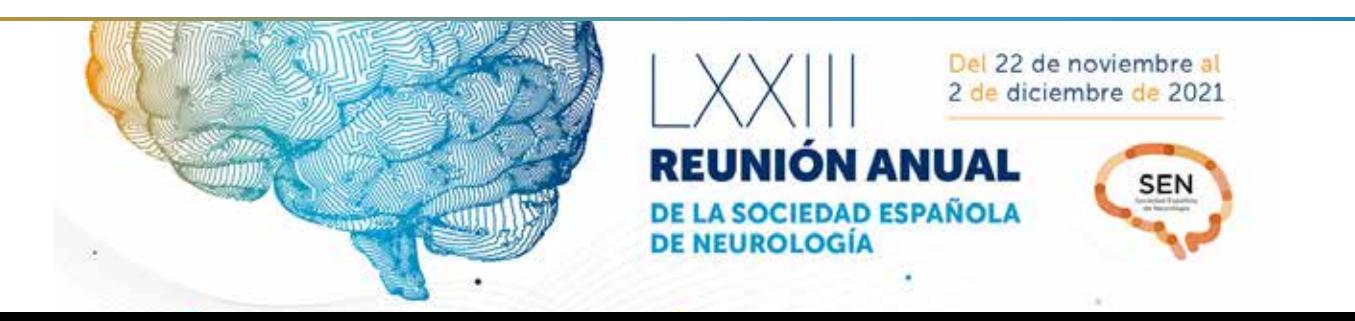